# Beknopte handleiding Ecograph T, RSG35

Universal Data Manager

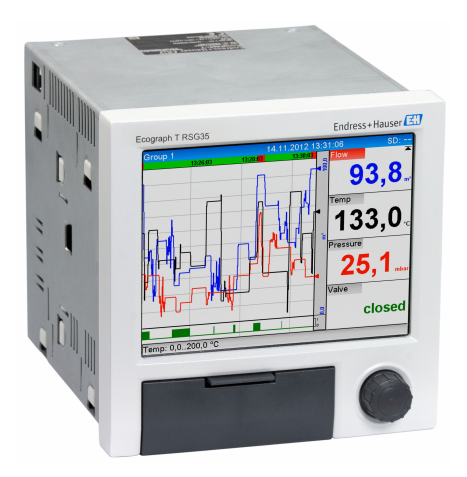

Deze handleiding is een beknopte handleiding en geen vervanging voor de bedieningshandleiding die hoort bij het instrument.

Zie voor gedetailleerde informatie de bedieningshandleiding en andere documentatie.

Beschikbaar voor alle instrumentversies via:

- Internet: www.endress.com/deviceviewer
- Smartphone/tablet: Endress+Hauser bedieningsapp

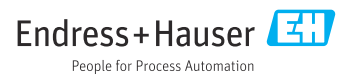

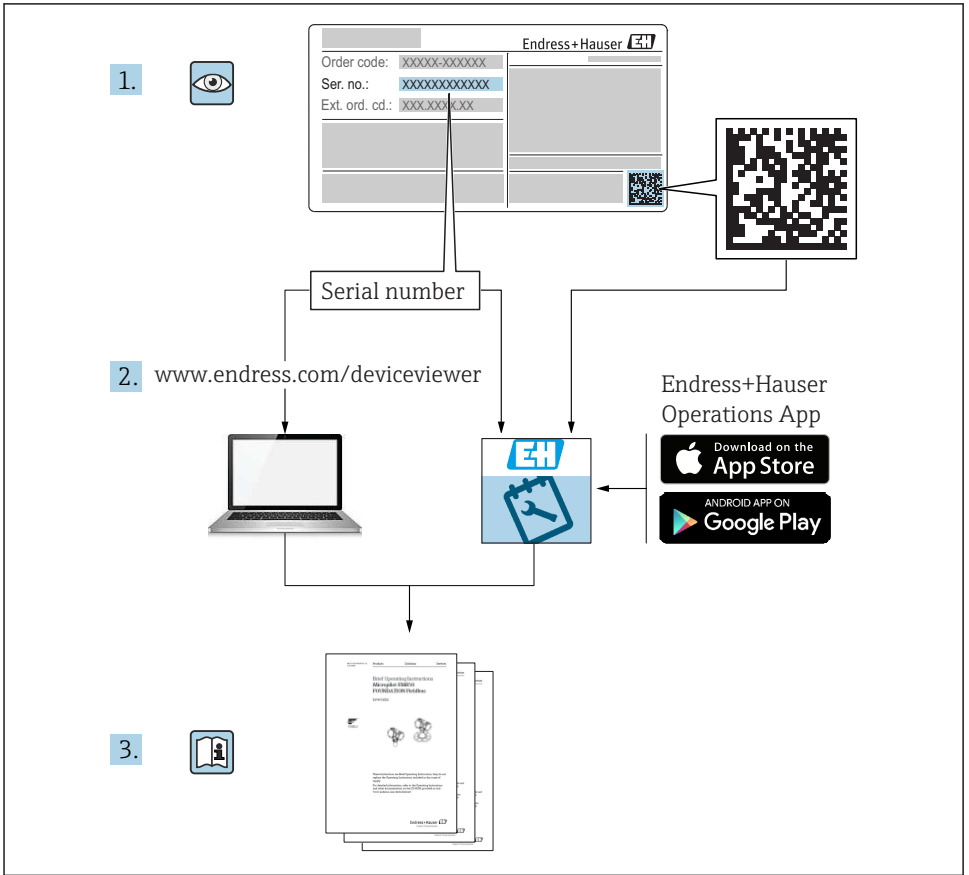

A0023555

# Inhoudsopgave

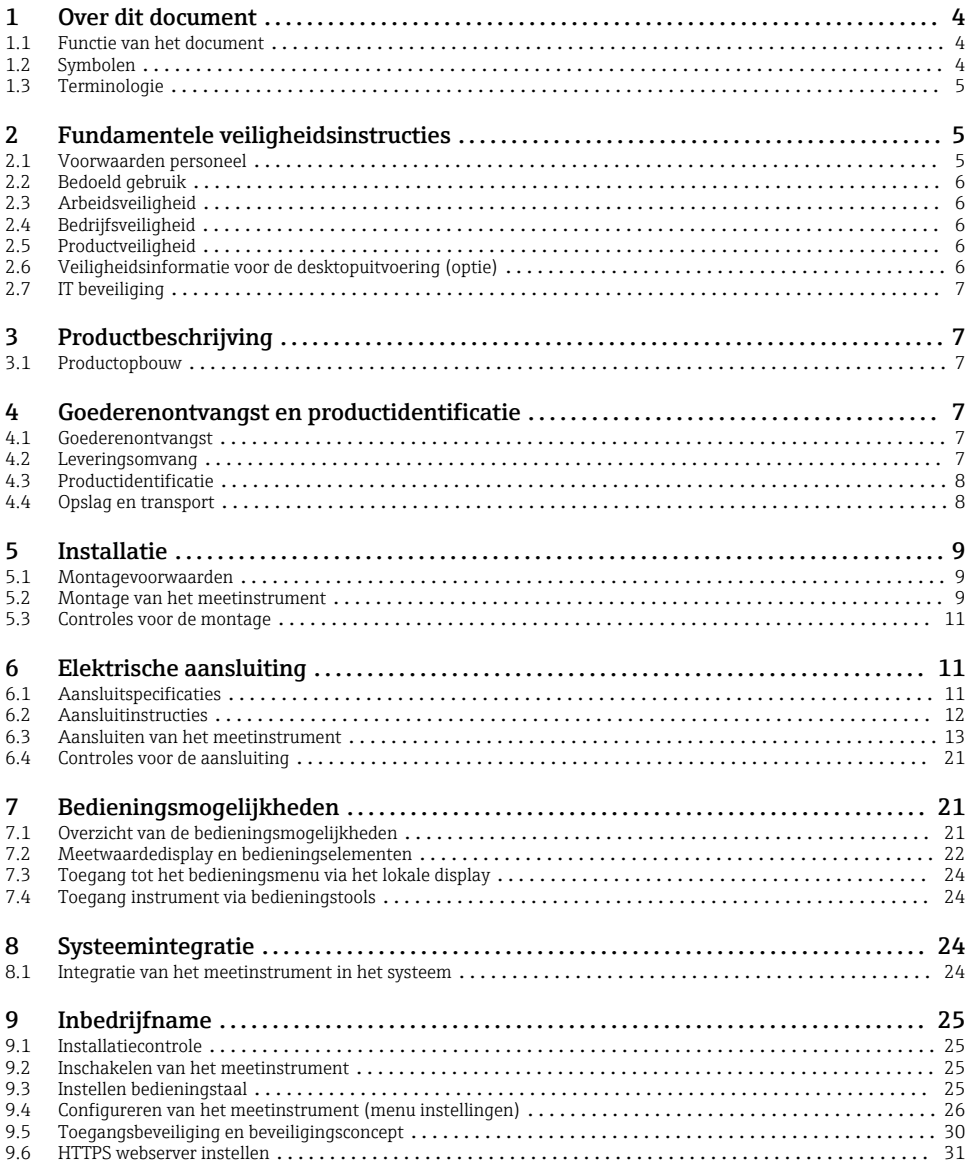

# <span id="page-3-0"></span>1 Over dit document

# 1.1 Functie van het document

Deze handleiding bevat alle essentiële informatie vanaf de goederenontvangst tot de eerste inbedrijfname.

### Geïntegreerde bedieningshandleiding

Na een druk op de knop toont het instrument direct op het scherm de bedieningshandleiding. Deze handleiding is een aanvulling op de bedieningshandleiding in het instrument en beschrijft hetgeen niet direct in de bedieningshandleiding is beschreven.

# 1.2 Symbolen

### 1.2.1 Veiligheidssymbolen

#### **GEVAAR**

Dit symbool wijst op een gevaarlijke situatie. Wanneer deze situatie niet wordt vermeden zal ernstig of dodelijk lichamelijk letsel ontstaan.

#### **A** WAARSCHUWING

Dit symbool wijst op een gevaarlijke situatie. Wanneer deze situatie niet wordt vermeden, kan ernstig of dodelijk letsel ontstaan.

#### **A VOORZICHTIG**

Dit symbool wijst op een gevaarlijke situatie. Wanneer deze situatie niet wordt vermeden, kan licht of middelzwaar letsel ontstaan.

#### **LET OP**

Dit symbool bevat informatie over procedures of andere feiten, die niet kunnen resulteren in persoonlijk letsel.

#### 1.2.2 Symbolen voor bepaalde typen informatie

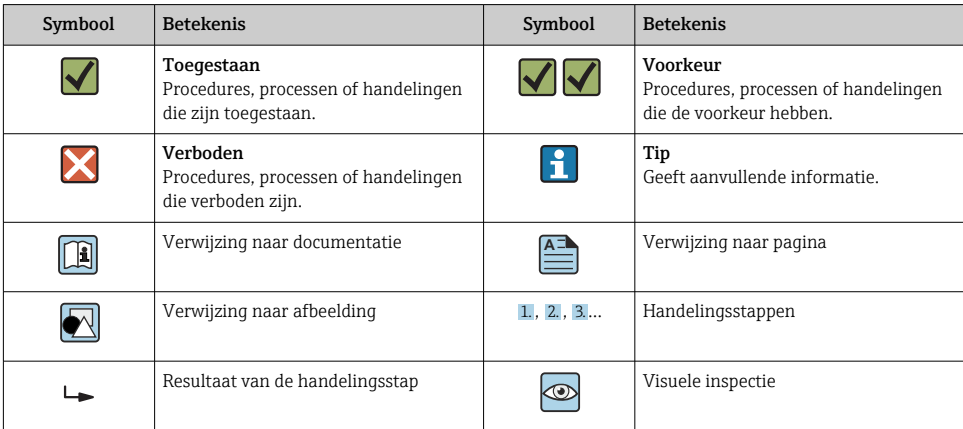

#### <span id="page-4-0"></span>1.2.3 Symbolen in afbeeldingen

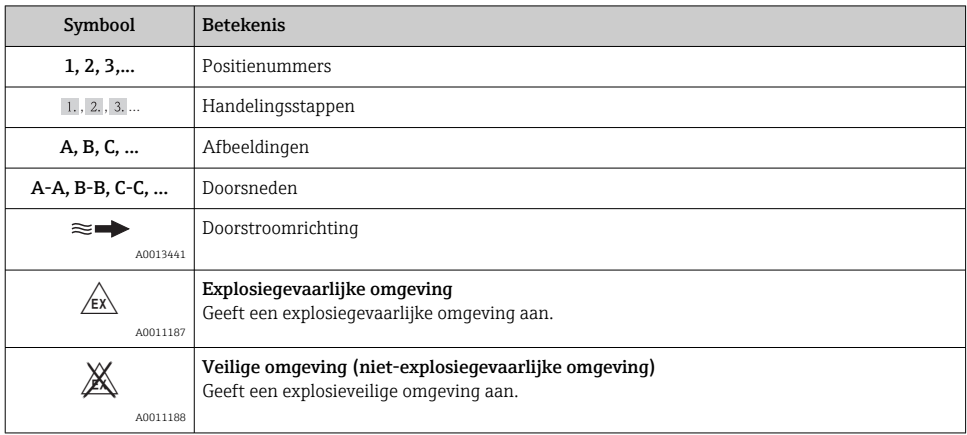

# 1.3 Terminologie

Voor het verbeteren van de duidelijkheid worden afkortingen of synoniemen in deze handleiding gebruikt voor de volgende termen:

• Endress+Hauser:

Term gebruikt in deze handleiding "Fabrikant" of "Leverancier"

• Ecograph T RSG35: Term gebruikt in deze handleiding "Instrument" of "Meetinstrument"

# 2 Fundamentele veiligheidsinstructies

Betrouwbaar en veilig bedrijf van het instrument is alleen gegarandeerd wanneer de gebruiker deze bedieningshandleiding doorleest en de veiligheidsinstructies daarin aanhoudt.

# 2.1 Voorwaarden personeel

Het personeel moet aan de volgende eisen voldoen:

- ‣ Opgeleid personeel: moet een kwalificatie hebben die past bij de functie en de werkzaamheden.
- ‣ Geautoriseerd door de exploitant van de installatie.
- ‣ Bekend zijn met nationale regelgeving.
- ‣ Voor aanvang van de werkzaamheden: alle instructies in de bedieningshandleiding en de aanvullende documentatie en de certificaten (afhankelijk van de applicatie) hebben doorgelezen en begrepen.
- ‣ Voldoen aan alle instructies en regelgeving.

# <span id="page-5-0"></span>2.2 Bedoeld gebruik

Dit instrument is bedoeld voor het elektronisch verzamelen, weergeven, registreren, analyseren, overdragen en archiveren van analoge en digitale ingangssignalen in een explosieveilige omgeving.

- De fabrikant is niet aansprakelijk voor schade die ontstaat door gebruik niet conform de voorschriften. Ombouw of modificatie van het instrument is niet toegestaan.
- Het instrument is bedoeld voor installatie in een paneel en mag alleen in geïnstalleerde toestand worden gebruikt.

# 2.3 Arbeidsveiligheid

Bij werken aan en met het instrument:

 $\blacktriangleright$  Draag de benodigde persoonlijke beschermingsuitrusting conform de nationale voorschriften.

Bij werken aan en met het instrument met natte handen:

‣ Draag handschoenen vanwege het verhoogde gevaar voor een elektrische schok.

# 2.4 Bedrijfsveiligheid

Gevaar voor lichamelijk letsel!

- ‣ Bedien het instrument alleen wanneer het in optimale technische conditie is, vrij van fouten en storingen.
- ‣ De operator is verantwoordelijk voor een storingsvrije werking van het instrument.

#### Explosiegevaarlijke omgeving

Om gevaar te voorkomen voor personen of de installatie indien het instrument wordt gebruikt in explosiegevaarlijke omgeving (bijv. explosiebeveiliging):

- ‣ Controleer de typeplaat teneinde te verifiëren of het bestelde instrument kan worden gebruikt in de betreffende explosiegevaarlijke omgeving.
- ‣ Houd de specificaties in de afzonderlijke aanvullende documentatie aan, welke een integraal onderdeel is van deze handleiding.

# 2.5 Productveiligheid

Dit meetinstrument is conform de laatste stand van de techniek bedrijfsveilig geconstrueerd en heeft de fabriek in veiligheidstechnisch optimale toestand verlaten.

Het instrument voldoet aan de algemene veiligheidsvoorschriften en de wettelijke bepalingen. Het voldoet tevens aan de EG-richtlijnen in de klantspecifieke EG-conformiteitsverklaring. De fabrikant bevestigt dit met het aanbrengen op het instrument van de CE-markering.

# 2.6 Veiligheidsinformatie voor de desktopuitvoering (optie)

- De stekker mag alleen worden aangesloten op een contactdoos met randaarde.
- De beveiliging mag niet in gevaar worden gebracht door een verlengkabel zonder randaarde.
- Relaisuitgangen: U (max) = 30  $V_{eff}$  (AC)/60 V (DC)

# <span id="page-6-0"></span>2.7 IT beveiliging

De fabrikant verleent alleen garantie wanneer het instrument wordt geïnstalleerd en gebruikt zoals beschreven in de bedieningshandleiding. Het instrument is uitgerust met veiligheidsmechanismen ter beveiliging tegen onbedoelde veranderingen van de instrumentinstellingen.

IT-veiligheidsmaatregelen in lijn met de veiligheidsnormen van de operator en ontworpen voor aanvullende beveiliging van het instrument en de gegevensoverdracht moeten worden geïmplementeerd door de operator zelf.

# 3 Productbeschrijving

# 3.1 Productopbouw

Dit instrument het best geschikt voor het elektronische verzamelen, weergeven, registreren, analyseren, overdragen en archiveren van analoge en digitale ingangssignalen.

Dit instrument is bedoeld voor installatie in een paneel of schakelkast. Gebruik in een desktop- of veldbehuizing is mogelijk als optie.

# 4 Goederenontvangst en productidentificatie

# 4.1 Goederenontvangst

Controleer het volgende bij de ontvangst van de goederen:

- Is de verpakking of de inhoud beschadigd?
- Is de levering compleet? Vergelijk de leveringsomvang met de informatie op uw bestelformulier.

# 4.2 Leveringsomvang

De leveringsomvang van het instrument bestaat uit:

- Instrument (met klemmen conform bestelling)
- Paneelmontage-instrument: 2 schroefbevestigingen
- USB-kabel
- Optie: industriële SD-kaart (kaart zich in de SD-slot achter de klep op het front van het instrument)
- "Field Data Manager (FDM)"-analysesoftware op DVD (Essential-, Demo- of Professionalversie, afhankelijk van bestelling)
- Pakbon
- Meertalige beknopte handleiding, hard copy

# <span id="page-7-0"></span>4.3 Productidentificatie

#### 4.3.1 Typeplaat

Vergelijk de typeplaat met het volgende schema:

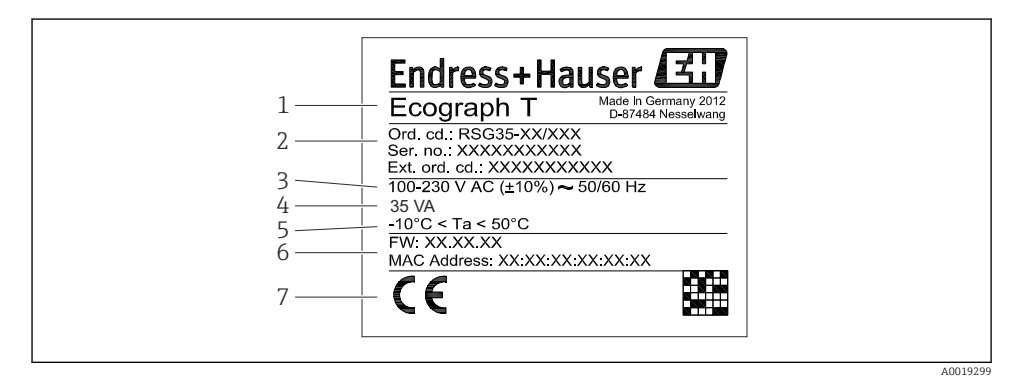

#### *1 Typeplaat instrument (voorbeeld)*

- *1 Instrumentidentificatie*
- *2 Bestelcode, serienummer, uitgebreide bestelcode*
- *3 Voedingsspanning, frequentie*
- *4 Maximaal opgenomen vermogen*
- *5 Temperatuurbereik*
- *6 Softwareversie; MAC-adres*
- *7 Goedkeuringen instrument*

#### 4.3.2 Naam en adres van de fabrikant

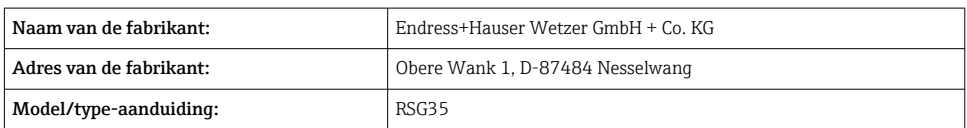

# 4.4 Opslag en transport

Houd de gespecificeerde omgevings- en opslagcondities aan. De exacte specificatie is opgenomen in de "Technische gegevens" .

Let op het volgende:

- Verpak het instrument zodanig dat het is beschermd tegen schokken tijdens het transport en de opslag. De originele verpakking biedt optimale bescherming.
- De toegestane opslagtemperatuur is  $-20$  ...  $+60$  °C ( $-4$  ...  $+140$  °F)

# <span id="page-8-0"></span>5 Installatie

# 5.1 Montagevoorwaarden

### LET OP

#### Oververhitting door warmte-ontwikkeling in het instrument

‣ Waarborg dat het instrument altijd voldoende wordt gekoeld, om warmte-ontwikkeling te voorkomen.

Het instrument is ontworpen voor toepassing in een paneel in een explosieveilige omgeving.

- Omgevingstemperatuurbereik: –10 … +50 °C (14 … 122 °F)
- Klimaatklasse conform IEC 60654-1: Class B2
- Beschermingsklasse: IP65, NEMA 4 aan het front/IP20 achterkant behuizing

#### 5.1.1 Installatie-afmetingen

- Installatiediepte: circa 158 mm (6,22 in) voor instrument inclusief klemmen en bevestigingsclips
- Paneeluitsparing: 138 … 139 mm (5,43 … 5,47 in) x 138 … 139 mm (5,43 … 5,47 in)
- Paneeldikte: 2 … 40 mm (0,08 … 1,58 in)
- Kijkhoek: vanaf de middenas van het display 75° naar links en rechts, 65° naar boven en beneden
- Houd een minimum afstand van 15 mm (0,59 in) aan tussen de instrumenten wanneer deze in de Y-richting worden opgesteld (verticaal boven elkaar). Houd een minimum afstand van 10 mm (0,39 in) aan tussen de instrumenten wanneer deze in de Y-richting worden opgesteld (verticaal boven elkaar).
- Borging conform DIN 43 834

# 5.2 Montage van het meetinstrument

Montagegereedschap: voor installatie in het paneel heeft u alleen een schroevendraaier  $\mathbf{f}$ nodig.

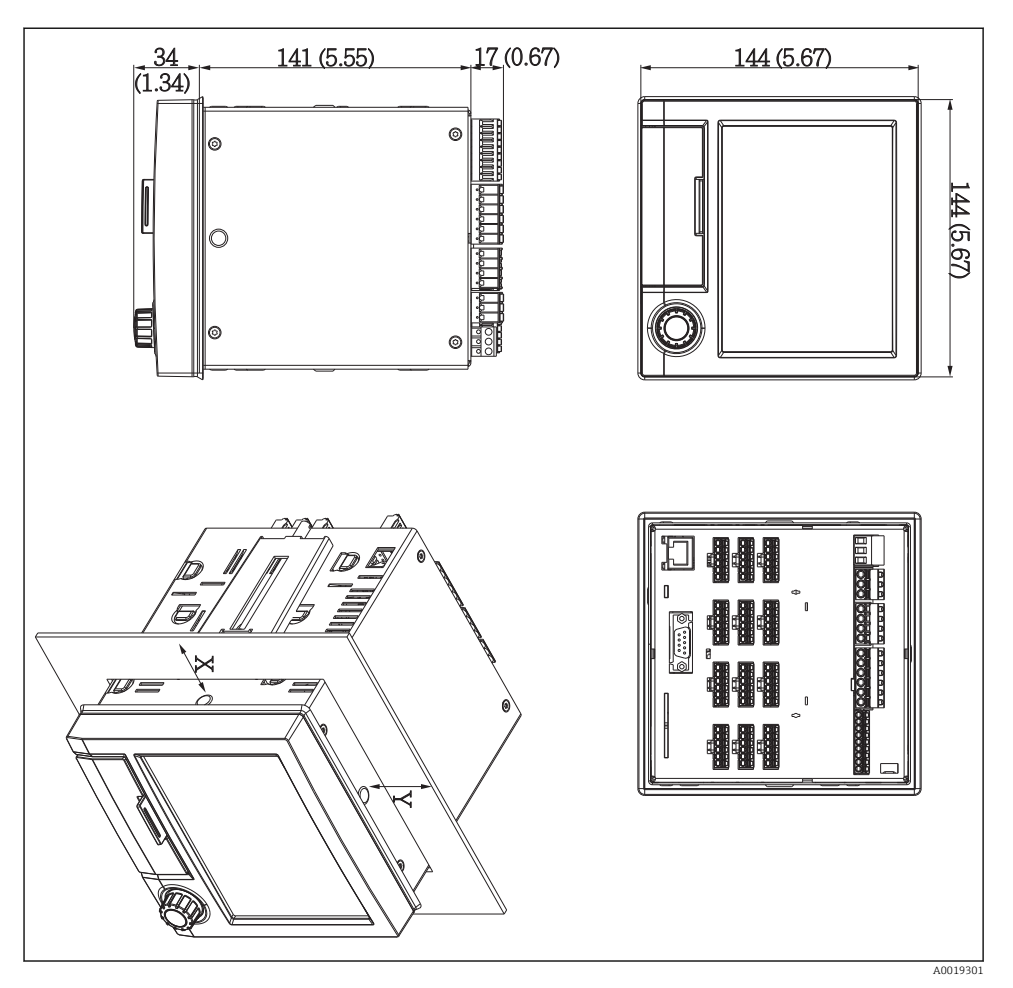

 *2 Paneelmontage en afmetingen in mm (Inch)*

- 1. Plaats het instrument door de paneeluitsparing vanaf de voorkant. Houd, om warmteontwikkeling te voorkomen, een afstand van > 15 mm (>0.59 in) aan ten opzichte van wanden en andere instrumenten.
- 2. Houd het instrument horizontaal en haak de bevestigingsclips in de openingen (1 x links, 1 x rechts).
- 3. Zet de schroeven op de bevestigingsclips gelijkmatig vast met een schroevendraaier om een goede afdichting op het paneel te waarborgen (aandraaimoment 100 Ncm).

# <span id="page-10-0"></span>5.3 Controles voor de montage

- Is de afdichtingsring onbeschadigd?
- Past de afdichting goed rondom de behuizingskraag?
- Zijn de draadeinden goed vastgezet?
- Is het instrument goed bevestigd in het midden van de paneeluitsparing?

# 6 Elektrische aansluiting

### 6.1 Aansluitspecificaties

#### **A WAARSCHUWING**

#### Gevaar! Elektrische spanning!

- ‣ Het instrument moet worden aangesloten terwijl het instrument geheel spanningsloos is.
- ‣ Gemengde aansluiting van veiligheidslaagspanning en gevaarlijke contactspanningen op de relais is niet toegestaan.
- ‣ Naast de relais en de voedingsspanning, mogen alleen energiebegrensde circuits conform IEC/EN 61010-1 worden aangesloten.

Gevaar wanneer de randaarde wordt losgekoppeld

‣ De aardverbinding moet als eerste voor alle andere aansluitingen worden uitgevoerd.

#### LET OP

#### Kabelwarmtebelasting

‣ Gebruik geschikte kabels voor temperaturen van 5 °C (9 °F) boven omgevingstemperatuur.

Verkeerde voedingsspanning kan het instrument beschadigen of verkeerd functioneren tot gevolg hebben

‣ Waarborg voor de inbedrijfname van het instrument, dat de voedingsspanning overeenkomt met de specificaties op de typeplaat.

Controleer de nooduitschakeling voor het instrument

‣ Neem een geschikte uitschakelaar op in de gebouwinstallatie. De schakelaar moet dicht bij de installatie (binnen handbereik) worden gemonteerd en worden gemarkeerd als uitschakelaar.

Beveilig het instrument tegen overbelasting

 $\triangleright$  Voer een overbelastingsbeveiliging uit (nominale stroom = 10 A) voor de voedingskabel.

Verkeerde bedrading kan het instrument onherstelbaar beschadigen

‣ Zie de klemmarkering aan de achterkant van het instrument.

Energierijke transiënten in geval van lange signaalkabels

‣ Installeer een passende overspanningsbeveiliging (bijv. E+H HAW562) voor het instrument.

# <span id="page-11-0"></span>6.2 Aansluitinstructies

#### 6.2.1 Kabelspecificatie

#### Kabelspecificatie, veerklemmen

Alle aansluitingen aan de achterzijde van het instrument zijn ontworpen als insteekschroef of -veerklemmenblokken met beveiliging tegen ompolen. Hierdoor is het aansluiten snel en gemakkelijk mogelijk. De veerklemmen worden ontgrendeld met een platte schroevendraaier (maat 0).

Let op het volgende bij de aansluiting:

- Aderdiameter, hulpspanningsuitgang, digitale I/O en analoge I/O max. 1,5 mm<sup>2</sup>(14 AWG) (veerklemmen)
- Aderdiameter, voeding: max. 2,5 mm<sup>2</sup>(13 AWG) (schroefklemmen)
- Aderdiameter, relais: max. 2,5 mm<sup>2</sup>(13 AWG) (veerklemmen)
- Striplengte: 10 mm (0,39 in)

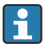

Er hoeven geen adereindhulzen te worden gebruikt bij het aansluiten van soepele aders op veerklemmen.

#### Afscherming en aarding

Een optimale elektromagnetische comptabiliteit (EMC) is alleen gewaarborgd, wanneer systeemcomponenten en in het bijzonder de kabels, zowel sensor- als communicatiekabels, zijn afgeschermd en de afscherming een zo volledige mogelijke omhulling vormt. Een afgeschermde kabel moet worden gebruikt voor sensorkabels die langer zijn dan 30 m. Een afschermingsbedekking van 90% is ideaal. Bovendien moet worden gewaarborgd dat geen sensor- en communicatiekabels bij de installatie worden gekruist.. Sluit de afscherming zo vaak mogelijk aan op de referentie-aarde om optimale EMC-bescherming voor de verschillende communicatieprotocols en aangesloten sensoren te waarborgen.

Om aan deze voorwaarden te voldoen, zijn drie verschillende typen afscherming mogelijk:

- Afscherming aan beide uiteinden
- Afscherming aan de voedende zijde met capacitieve afsluiting op het instrument
- Afscherming aan één uiteinde aan de voedende zijde

De ervaring leert dat de beste resultaten met het oog op de EMC in de meeste gevallen worden bereikt in installaties met een eenzijdige afscherming aan de voedende zijde (zonder capacitieve afsluiting op het instrument). Passende maatregelen voor wat betreft de interne instrumentbedrading moeten worden genomen om onbeperkt bedrijf bij aanwezigheid van EMC-interferentie mogelijk te maken. Met deze maatregelen moet voor dit instrument rekening worden gehouden. Daarbij is het bedrijf bij storingen conform NAMUR NE21 gewaarborgd.

Indien van toepassing, moeten de nationale installatieregelgeving en richtlijnen worden aangehouden tijdens de installatie! Daar waar grote verschillen in potentiaal bestaan tussen <span id="page-12-0"></span>de individuele aardpunten, moet slechts één punt van de afscherming direct op de referentieaarde worden aangesloten.

Wanneer de afscherming van de kabel is geaard op meer dan één punt in systemen zonder potentiaalvereffening, kunnen voedingsfrequentie-compensatiestromen optreden. Deze kunnen de signaalkabel beschadigen of een grote invloed hebben op de signaaloverdracht. In dergelijke gevallen moet de afscherming van de signaalkabel slechts aan één zijde worden geaard, d.w.z. het mag niet worden aangesloten op de aardklem van de behuizing. De afscherming welke niet wordt aangesloten moet worden geïsoleerd!

# 6.3 Aansluiten van het meetinstrument

#### 6.3.1 Voedingsspanning

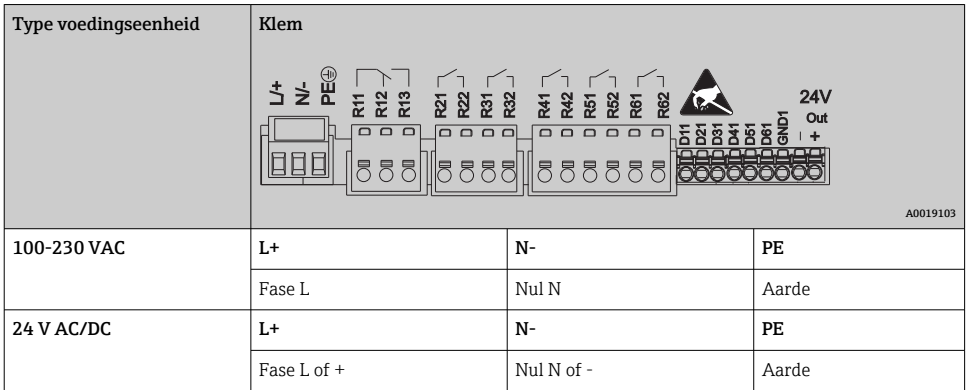

#### 6.3.2 Relais

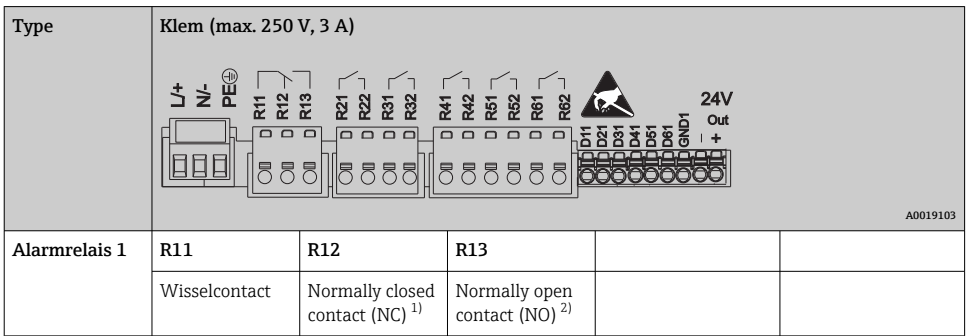

<span id="page-13-0"></span>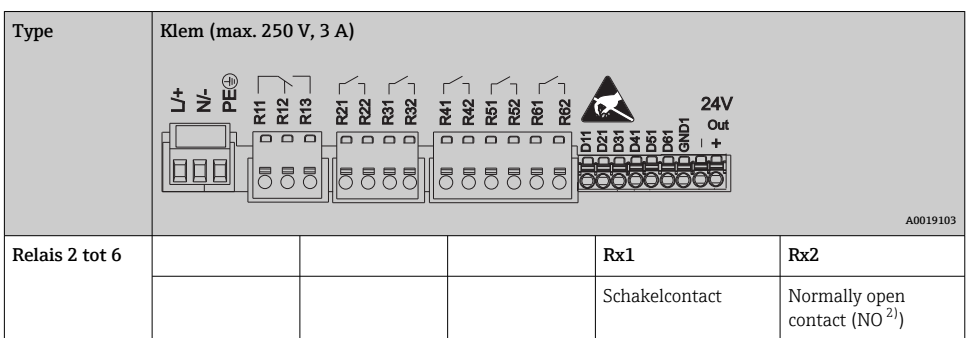

- 1) NC = normally closed (verbreekcontact)
- 2) NO = normally open (maakcontact)

### 6.3.3 Digitale ingangen; hulpspanningsuitgang

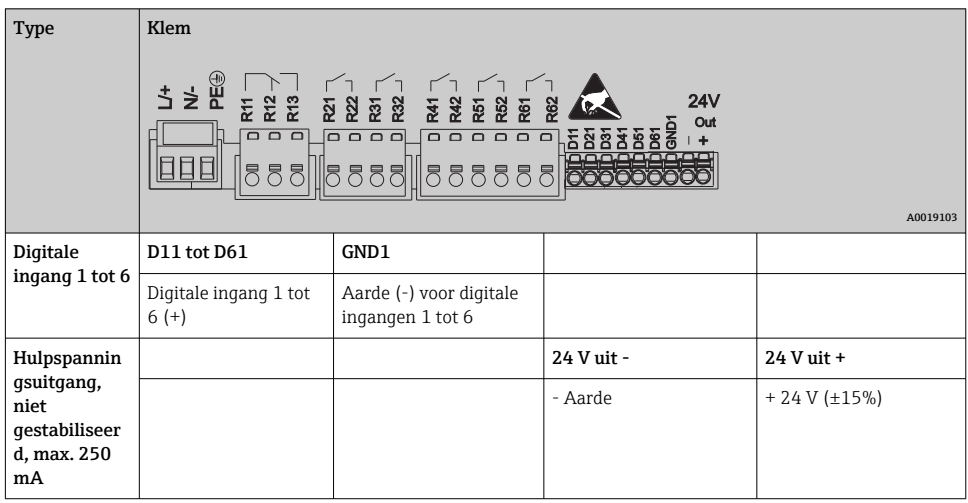

#### 6.3.4 Analoge ingangen

Het eerste cijfer (x) van het tweecijferige klemnummer komt overeen met het bijbehorende kanaal:

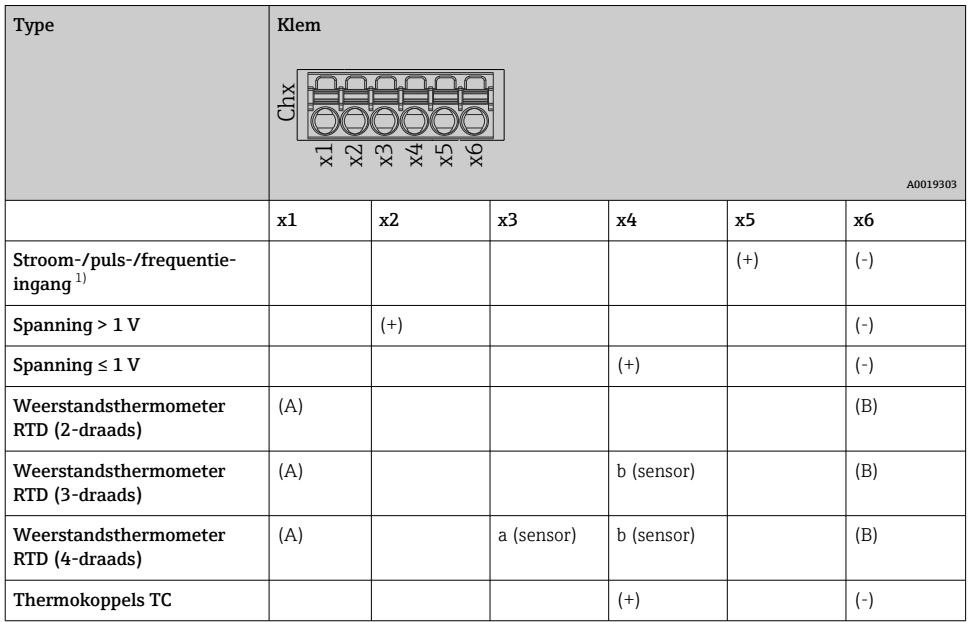

1) Indien een universele ingang wordt gebruikt als frequentie- of pulsingang en de spanning is >2,5 V, moet een weerstand in serie worden aangesloten met de spanningsbron. Voorbeeld 1,2 kΩ weerstand bij 24 V

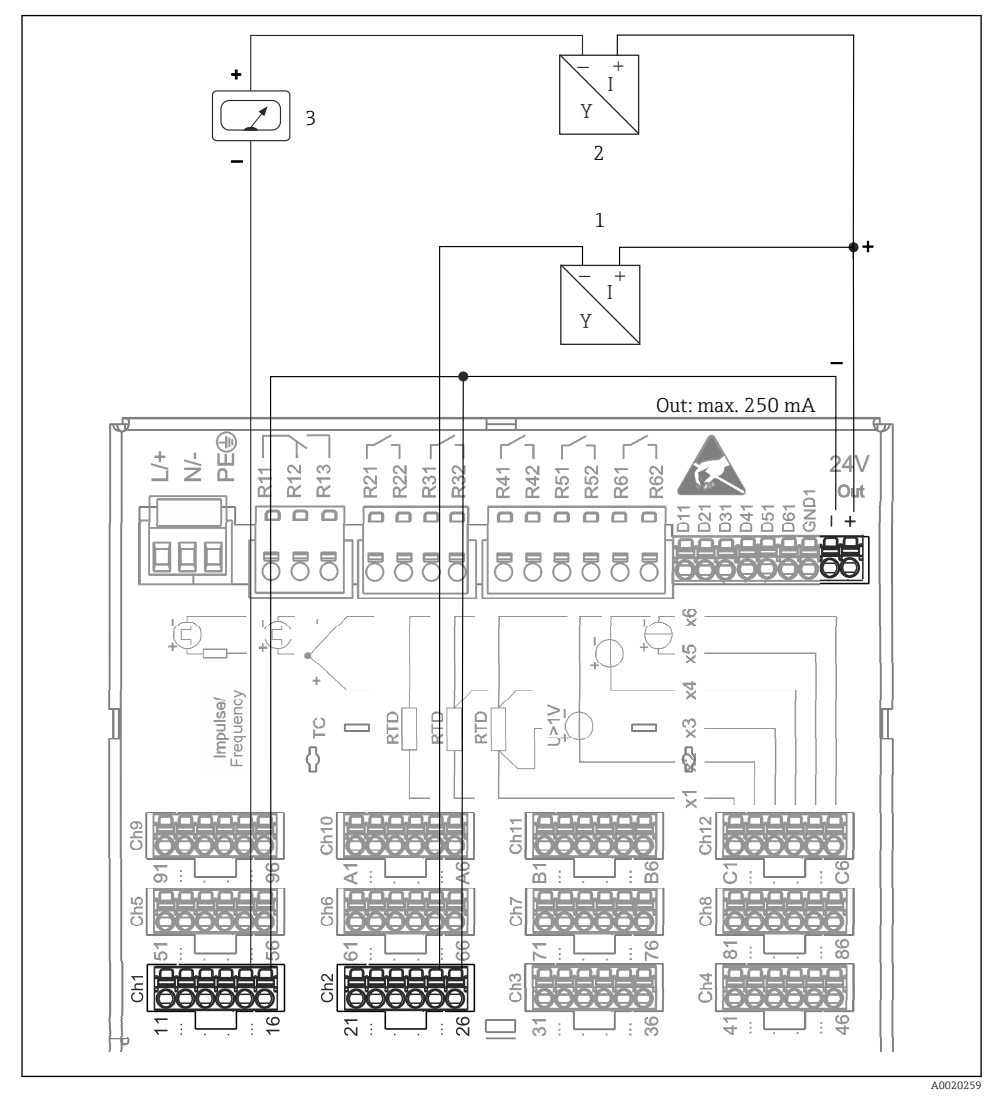

#### 6.3.5 Aansluitvoorbeeld: hulpspanningsuitgang als transmittervoeding voor 2 draads sensoren

 *3 Aansluiten van de hulpspanningsuitgang bij gebruik als transmittervoeding voor 2-draads sensoren in het huidige meetbereik. (bij aansluiten van kanaal CH3-12, zie pintoekenning CH1-2.)*

- *1 Sensor 1 (bijv. Cerabar van Endress+Hauser)*
- *2 Sensor 2*
- *3 Extern aanwijsinstrument (optie) (bijv. RIA16 van Endress+Hauser)*

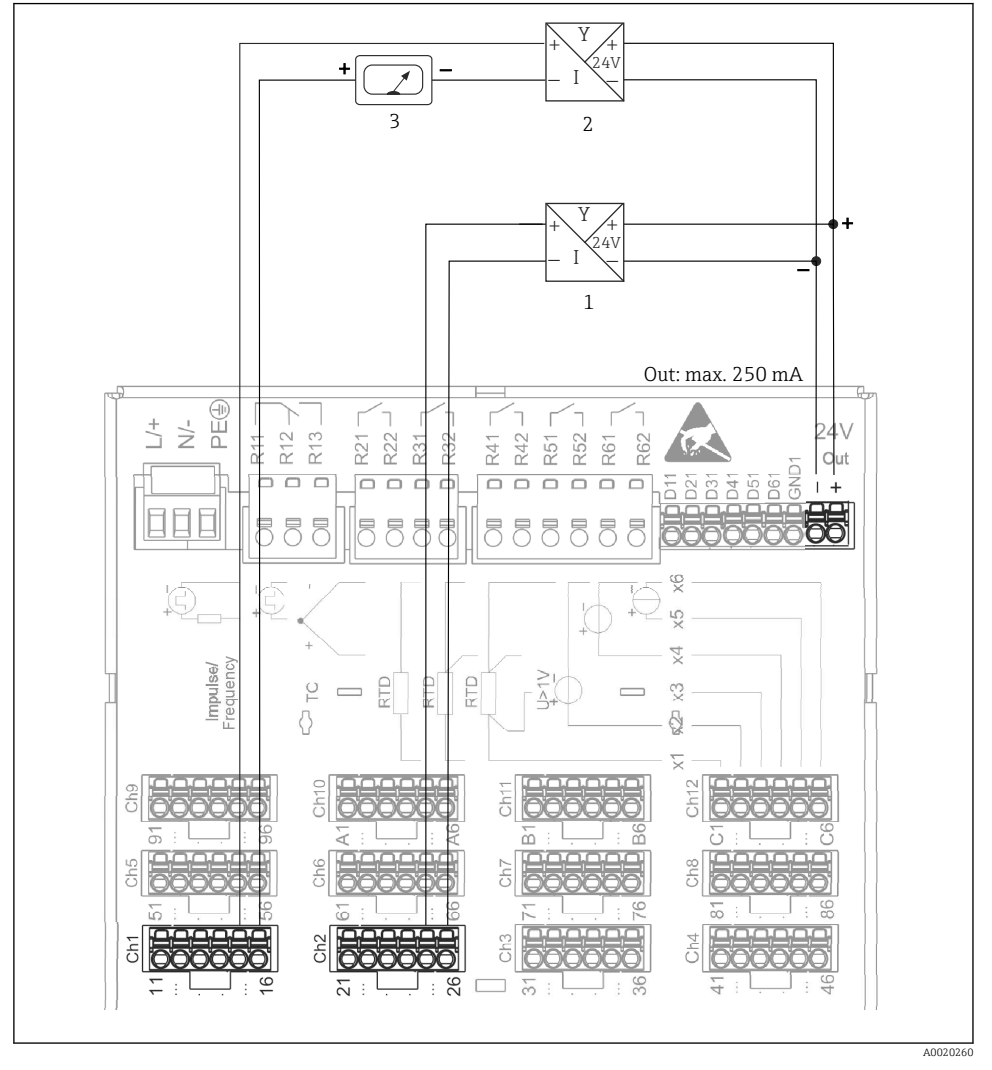

#### 6.3.6 Aansluitvoorbeeld: hulpspanningsuitgang als transmittervoeding voor 4 draads sensoren

 *4 Aansluiten van de hulpspanningsuitgang bij gebruik als transmittervoeding voor 4-draads sensoren in het huidige meetbereik. (bij aansluiten van kanaal CH3-12, zie pintoekenning CH1-2.)*

- *1 Sensor 1 (bijv.temperatuurschakelaar TTR31 van Endress+Hauser)*
- *2 Sensor 2*
- *3 Extern aanwijsinstrument (optie) (bijv. RIA16 van Endress+Hauser)*

#### 6.3.7 Optie: RS232/RS485-interface (achterkant instrument)

Gebruik afgeschermde signaalkabels voor seriële interfaces!

Een gecombineerde RS232/RS485-aansluiting is beschikbaar op een afgeschermde SUB D9 bus aan de achterkant van het instrument. Deze kan worden gebruikt voor gegevensoverdracht en voor aansluiten van een modem. Voor communicatie via modem, adviseren wij een industrieel modem met watchdog-functie.

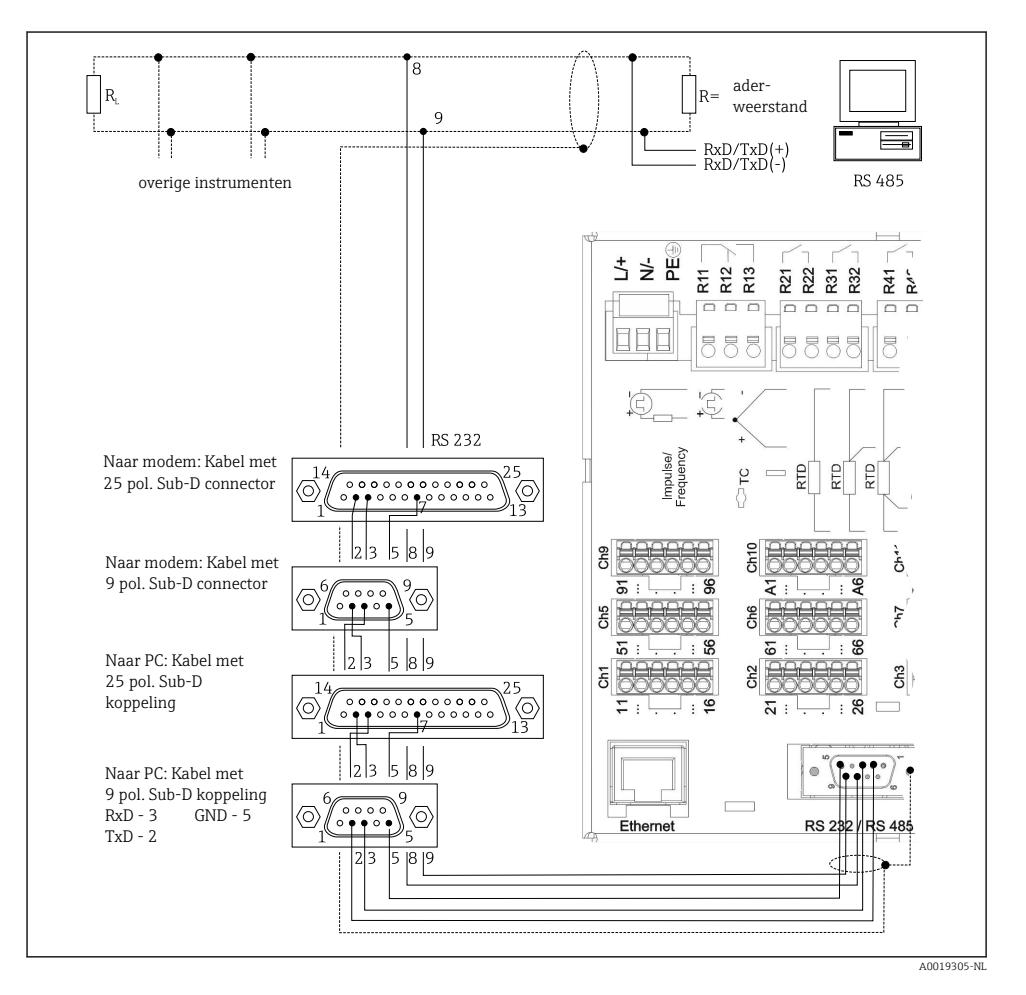

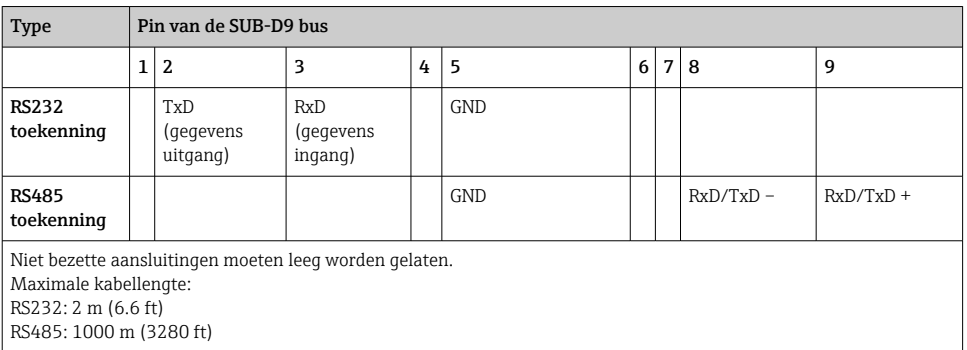

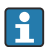

Slechts één interface tegelijkertijd kan worden gebruikt (RS232 of RS485).

#### 6.3.8 Ethernet-verbinding (achterkant instrument)

De Ethernet-interface kan worden gebruikt voor de integratie van het instrument via een hub of switch in een PC-netwerk (TCP/ IP Ethernet). Een standaard patch-kabel (bijv. CAT5E) kan voor de verbinding worden gebruikt. Door gebruik te maken van DHCP, kan het instrument volledig worden geïntegreerd in een bestaand netwerk zonder dat extra configuratie nodig is. Het instrument kan vanaf elke PC in het netwerk worden benaderd.

- Standaard: 10/100 Base T/TX (IEEE 802.3)
- $\blacksquare$  Bus: RI-45
- Max. kabellengte: 100 m
- Galvanische scheiding; testspanning: 500 V

#### Betekenis van de LED's

Onder de Ethernet-verbinding (zie achterkant van het instrument) bevinden zich twee LED's die de status van de Ethernet-interface aangeven.

- Gele LED: verbindingssignaal; brandt wanneer het instrument is verbonden met een netwerk. Wanneer de LED niet brand, is communicatie niet mogelijk.
- Groene LED: Tx/Rx; knippert onregelmatig indien het instrument gegevens overdraagt of ontvangt.

#### 6.3.9 Optie: Ethernet Modbus TCP slave

De Modbus TCP-interface wordt gebruikt voor het aansluiten van SCADA-sytemen van hoger niveau (Modbus master) voor het overdragen van alle meetwaarden en proceswaarden. Tot maximaal 12 analoge ingangen en 6 digitale ingangen kunnen worden overgedragen via Modbus en worden opgeslagen in het instrument. De Modbus TCP-interface is fysiek identiek aan de Ethernet-interface.

#### 6.3.10 Optie: Modbus RTU slave

De Modbus RTU (RS485)-interface is galvanisch gescheiden (testspanning: 500 V) en wordt gebruikt voor het aansluiten op systemen van hoger niveau voor het overdragen van alle meet- en proceswaarden. Tot maximaal 12 analoge ingangen en 6 digitale ingangen kunnen worden overgedragen via Modbus en worden opgeslagen in het instrument. Aansluiting via de gecombineerde RS232/RS485-interface.

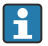

Modbus TCP en Modbus RTU kunnen niet tegelijkertijd worden gebruikt.

#### 6.3.11 Aansluitingen op het front van het instrument

#### USB-aansluiting, type A (host)

Een USB 2.0-poort is beschikbaar via een afgeschermde USB A-poort op het front van het instrument. Een USB-stick kan bijvoorbeeld worden aangesloten op deze poort als opslagmedium. Een extern toetsenbord of USB-hub kan ook worden aangesloten.

#### USB-aansluiting type B (functie)

Een USB 2.0-poort is beschikbaar via een afgeschermde USB B-poort op het front van het instrument. Deze kan bijvoorbeeld worden gebruikt voor het aansluiten van het instrument voor communicatie met een laptop.

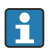

USB2.0 is compatibel met USB1.1 of USB3.0, bijv. voor communicatie.

#### Informatie over USB-apparaten

De USB-apparaten worden gedetecteerd door de "plug-and-play"-functie. Wanneer verschillende apparaten van hetzelfde type worden aangesloten, is alleen het USB-apparaat, dat het eerste werd aangesloten, beschikbaar. Instellingen voor de USB-apparaten worden uitgevoerd in de setup. Maximaal 8 externe USB-apparaten (incl. USB-hub) kunnen worden aangesloten mits de maximale belasting van 500 mA niet wordt overschreden. Bij overbelasting, worden de betreffende USB-apparaten automatisch uitgeschakeld.

#### *Voorwaarden voor wat betreft externe USB-hub*

De USB-apparaten worden gedetecteerd door de "plug-and-play"-functie. Wanneer verschillende apparaten van hetzelfde type worden aangesloten, is alleen het USB-apparaat, dat het eerste werd aangesloten, beschikbaar. Instellingen voor de USB-apparaten worden uitgevoerd in de setup. Maximaal 8 externe USB-apparaten (incl. USB-hub) kunnen worden aangesloten mits de maximale belasting van 500 mA niet wordt overschreden. Bij overbelasting, worden de betreffende USB-apparaten automatisch uitgeschakeld.

#### *Voorwaarden voor wat betreft de USB-stick*

Er bestaat geen garantie, dat USB-sticks van alle leveranciers foutloos zullen werken. Daarom wordt een industrial grade SD-kaart aanbevolen teneinde betrouwbaar registreren van de gegevens te waarborgen.

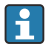

De USB-stick moet worden geformatteerd naar FAT of FAT32. NTFS-formaat is niet leesbaar. Het systeem ondersteunt alleen USB-sticks met max. 32 GB.

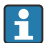

De USB-stick mag niet op het instrument worden aangesloten via een USB-hub. Interferentie vanuit andere USB-apparaten kan gegevensverlies veroorzaken.

#### <span id="page-20-0"></span>*Voorwaarden voor wat betreft extern USB-toetsenbord*

Het systeem ondersteunt alleen toetsenborden die kunnen worden benaderd met generieke drives (HID toetsenbord - Human Interface Device). Speciale toetsen worden niet ondersteund (bijv. de Windows-toets). Gebruikers kunnen alleen karakters invoeren die aanwezig zijn in de invoerkarakterset van het instrument. Alle niet ondersteunde karakters worden geweigerd. Het is niet mogelijk een draadloos toetsenbord aan te sluiten. De volgende toetsenbordindelingen worden ondersteund: DE, CH, FR, USA, USA International, UK, IT. Zie instelling onder "Instellingen -> Geavanceerde inst. -> Systeem -> Toetsenbord lay-out".

#### Voorwaarden voor de SD-kaart

Industrial grade SD-HC-kaarten met max. 32 GB worden ondersteund.

Gebruik alleen de industrial grade SD-kaarten zoals beschreven in het hoofdstuk "Accessoires" van de bedieningshandleiding. Deze zijn getest door de fabrikant en werken gegarandeerd foutloos in het instrument.

H

De SD-kaart moet worden geformatteerd naar FAT of FAT32. NTFS-formaat is niet leesbaar.

# 6.4 Controles voor de aansluiting

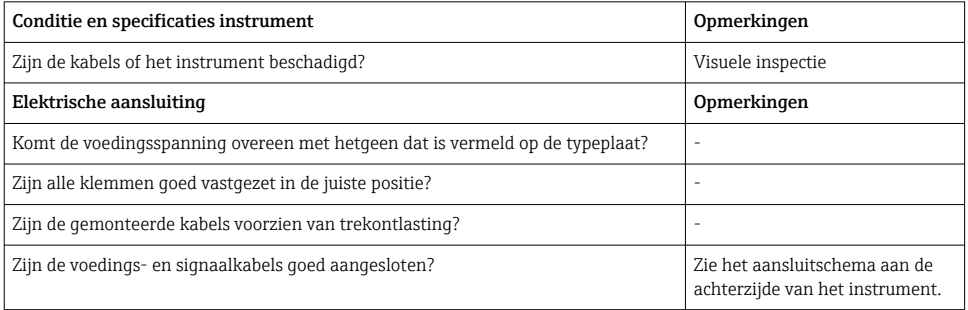

# 7 Bedieningsmogelijkheden

# 7.1 Overzicht van de bedieningsmogelijkheden

Het instrument kan direct ter plaatse worden bediend met de navigator en USB-toetsenbord/ muis of via interfaces (serieel, USB, Ethernet) en bedieningstools (webserver); FieldCare/ DeviceCare configuratiesoftware).

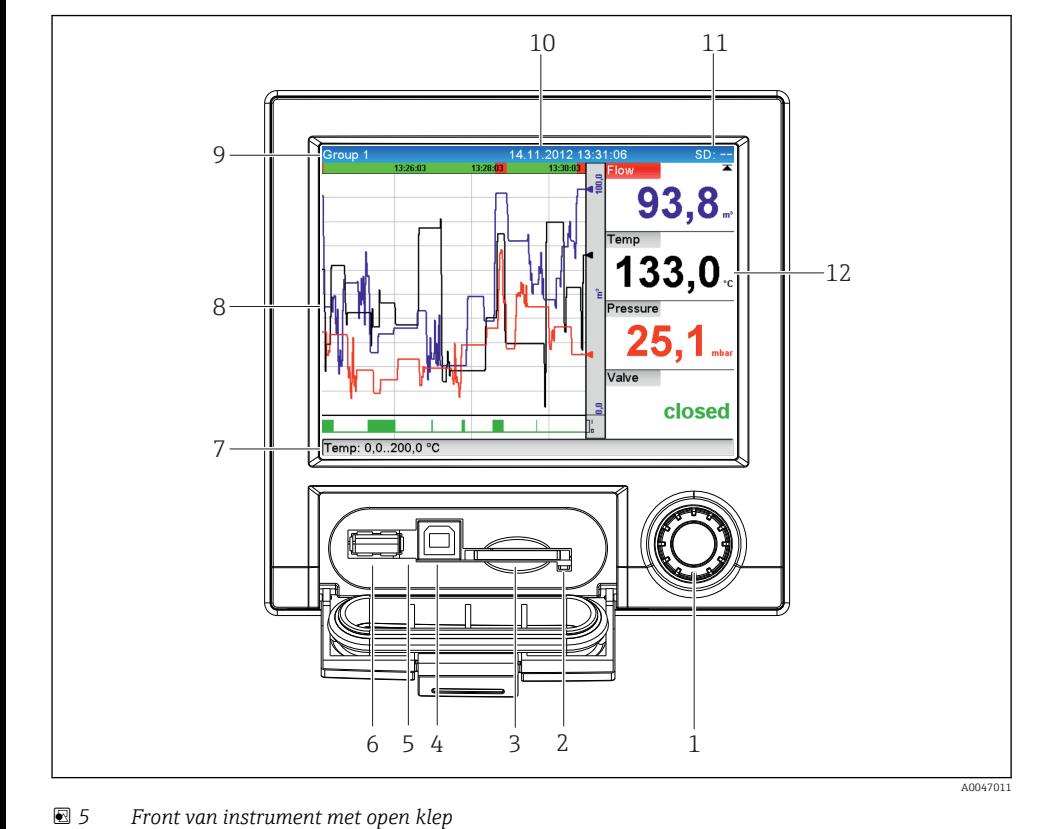

# <span id="page-21-0"></span>7.2 Meetwaardedisplay en bedieningselementen

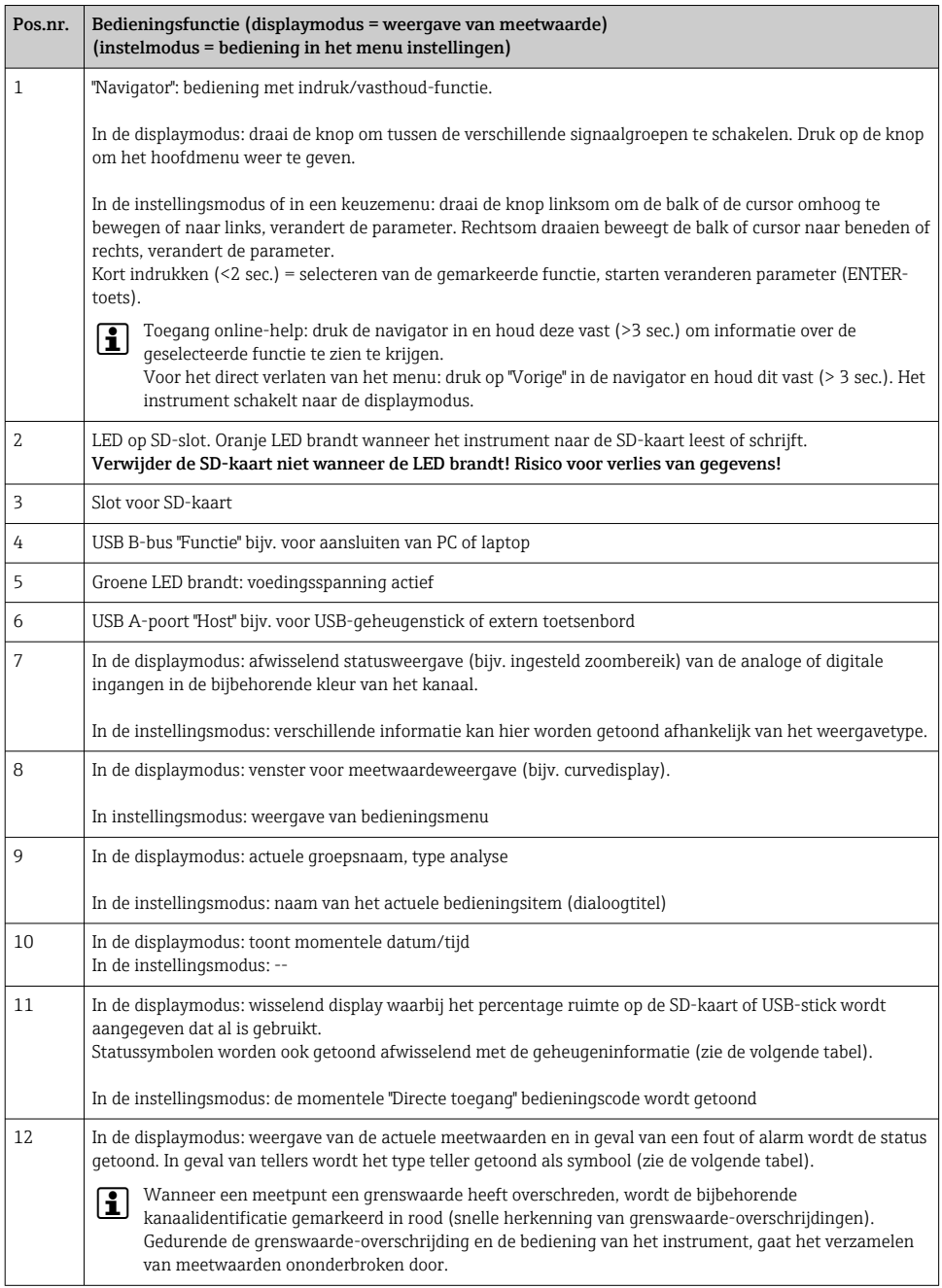

# <span id="page-23-0"></span>7.3 Toegang tot het bedieningsmenu via het lokale display

Met de "navigator" (instelknop met druk-/hold-functie) kunnen alle instellingen direct ter plaatse worden uitgevoerd.

# 7.4 Toegang instrument via bedieningstools

Het is mogelijk het instrument te configureren en meetwaarden te verzamelen via interfaces. De volgende tools staan daarvoor ter beschikking:

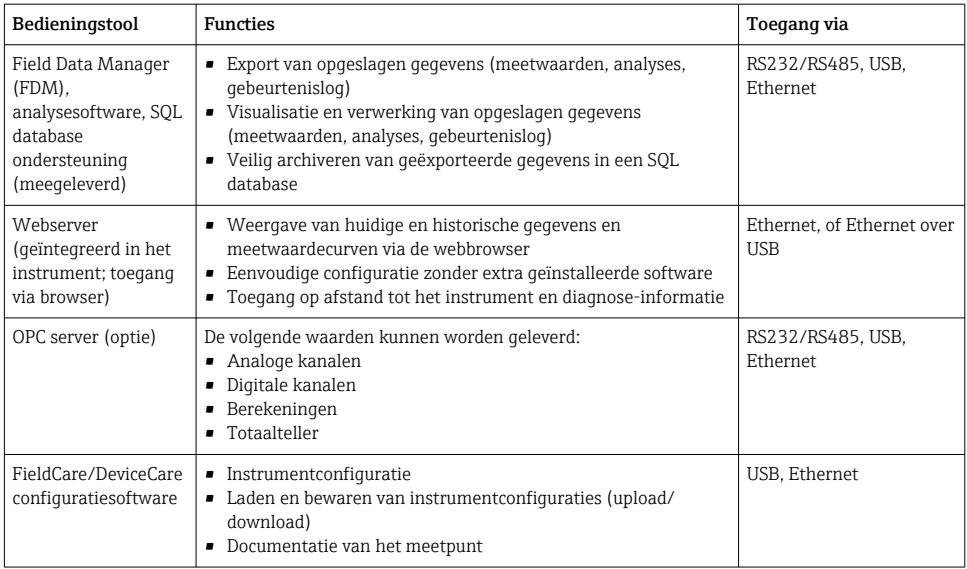

De configuratie van de instrumentspecifieke parameters wordt in detail beschreven in de bedieningshandleiding.

Download de benodigde drivers via: www.endress.com/download

# 8 Systeemintegratie

# 8.1 Integratie van het meetinstrument in het systeem

Voor meer informatie over veldbussysteemintegratie, zie de bedieningshandleiding.

#### 8.1.1 Algemene opmerkingen

Het instrument heeft (optionele) veldbusinterfaces voor het exporteren van proceswaarden. Meetwaarden en statussen kunnen ook via veldbus aan het instrument worden overgedragen.

Opmerking: tellers kunnen niet worden overgedragen.

<span id="page-24-0"></span>Afhankelijk van het bussysteem worden alarmen of fouten die optreden tijdens de gegevensoverdracht getoond (bijv. statusbyte).

De proceswaarden worden overgedragen in dezelfde eenheden als worden gebruikt voor weergave op het instrument.

# 9 Inbedrijfname

### 9.1 Installatiecontrole

Voer de volgende controles uit voor de inbedrijfname:

- Checklist "controles voor de montage"  $\rightarrow$   $\blacksquare$  11.
- "Controle voor de aansluiting" checklist  $\rightarrow \Box$  21.

### 9.2 Inschakelen van het meetinstrument

Nadat de voedingsspanning is ingeschakeld, gaat de groene LED branden en is het instrument gereed voor bedrijf.

Wanneer u het instrument de eerste keer in bedrijf neemt, programmeert u de instellingen zoals beschreven in de volgende hoofdstukken van de bedieningshandleiding.

Wanneer u een instrument in bedrijf neemt, dat al is geconfigureerd of vooringesteld, start het instrument direct met meten zoals gedefinieerd in de instellingen. De waarden van de momenteel geactiveerde kanalen worden getoond in het display.

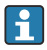

Verwijder de beschermfolie van het display omdat dit anders de leesbaarheid van het display beïnvloedt.

# 9.3 Instellen bedieningstaal

Fabrieksinstelling: Engels of de bestelde lokale taal

#### Oproepen van het hoofdmenu, configureren van de bedieningstaal:

- 1. Druk op de navigator
- 2. Het hoofdmenu verschijnt op het display met de optie "Sprache/Language"
- 3. Voor het veranderen van de ingestelde taal: druk op de navigator, druk de navigator in om de gewenste taal te kiezen en druk deze vervolgens in om de verandering te bevestigen.
- 4. Gebruik "Vorige" of "ESC" om het hoofdmenu te verlaten

<span id="page-25-0"></span>De bedieningstaal wordt veranderd.

De functie  $\times$  "Vorige" verschijnt aan het eind van elk menu/submenu.

Druk kort op "Vorige" om een niveau omhoog te gaan in de menustructuur.

Druk voor het direct verlaten van het menu en terugkeren naar het meetwaardedisplay, op "Vorige" en houd dit vast (> 3 sec.). De veranderingen worden geaccepteerd en bewaard.

# 9.4 Configureren van het meetinstrument (menu instellingen)

De toegang tot de instellingen is vrijgegeven wanneer het instrument de fabriek verlaat en kan op verschillende manieren worden vergrendeld bijv. door het invoeren van een 4-cijferige toegangscode of via een wachtwoord gebaseerd op de gebruikersrol.

Indien vergrendeld, kunnen de basisinstellingen wel worden gecontroleerd maar niet worden veranderd. Het instrument kan ook via de PC in bedrijf worden genomen en worden geconfigureerd.

Opties instrumentconfiguratie:

- Instellen direct op het instrument (alleen paneeluitvoering)
- Instellen via SD-kaart of USB-stick door overdracht van de daarin opgeslagen parameters
- Instellen via webserver gebruik maken van Ethernet of Ethernet over USB
- Instellen via FieldCare/DeviceCare-configuratiesoftware

#### 9.4.1 Stap voor stap: naar de eerste meetwaarde

#### Procedure en noodzakelijke instellingen:

- 1. Controleer de datum/tijd onder "Instellingen" en stel deze indien nodig in
- 2. Voer de instellingen voor de interfaces en communicatie uit in het hoofdmenu onder "Instellingen -> Geavanceerde inst. -> Communicatie"
- 3. Maak universele of digitale ingangen aan in het hoofdmenu onder "Instellingen -> Geavanceerde inst. -> Ingangen -> Universele ingangen/Digitale ingangen": Ingang toevoegen: kies "Universele ingang x" of "Digitale ingang x" waarmee het ingangssignaal moet worden gedetecteerd. Kies vervolgens de nieuw aangemaakte ingang en configureer deze.
- 4. Activeer relais of analoge uitgangen (optie) in het hoofdmenu onder "Instellingen -> Geavanceerde inst. -> Uitgangen"
- 5. Ken geactiveerde ingangen toe aan een groep in het hoofdmenu onder "Instellingen >Geavanceerde inst. -> Toepassing -> Signaal groepen -> Groep x"
- 6. Gebruik "Terug" of "ESC" om het hoofdmenu te verlaten. De veranderingen worden geaccepteerd en bewaard.

Het instrument staat in de modus meetwaardeweergave en toont de meetwaarden.

#### 9.4.2 Stap voor stap: instellen of verwijderen van de grenswaarden

#### Procedure voor instellen van de grenswaarde:

- 1. Open de grenswaarden in het hoofdmenu onder "Instellingen -> Geavanceerde inst. > Toepassing -> Grenswaarden"
- 2. Toevoegen grenswaarde: kies "Ja"
- 3. Kies en configureer "Grenswaarde x"
- 4. Gebruik "Terug" of "ESC" om het hoofdmenu te verlaten. De veranderingen worden geaccepteerd en bewaard.

Het instrument staat in de modus meetwaardeweergave en toont de meetwaarden.

#### Procedure voor verwijderen van de grenswaarde:

- 1. Open de grenswaarden in het hoofdmenu onder "Instellingen -> Geavanceerde inst. > Toepassing -> Grenswaarden"
- 2. Verwijder grenswaarde: kies "Ja"
- 3. Kies de grenswaarde die uit de lijst moet worden verwijderd
- 4. Gebruik "Terug" of "ESC" om het hoofdmenu te verlaten. De veranderingen worden geaccepteerd en bewaard.

Het instrument staat in de modus meetwaardeweergave en toont de meetwaarden.

#### 9.4.3 Instrument instellen

U kunt het hoofdmenu openen door tijdens bedrijf op de navigator te drukken. Verdraai de navigator om de beschikbare menu's te doorlopen. Druk, wanneer het gewenste menu wordt getoond, op de navigator om het menu te openen.

In het menu "Instellingen" en in het submenu "Geavanceerde inst." vindt u de meest belangrijke instellingen voor het instrument:

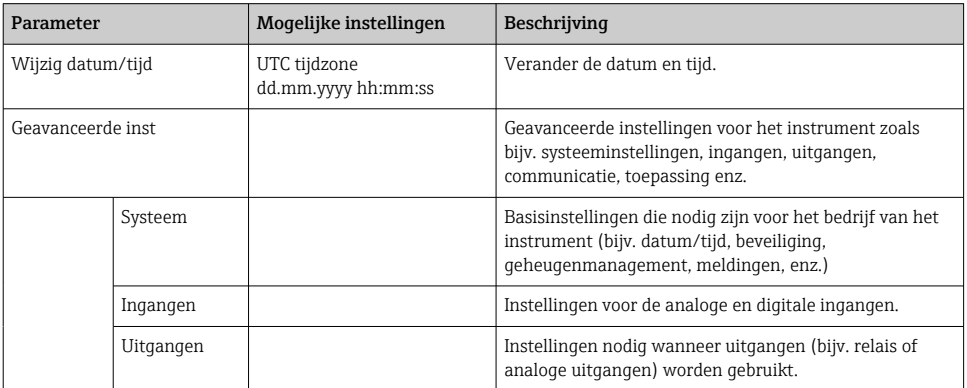

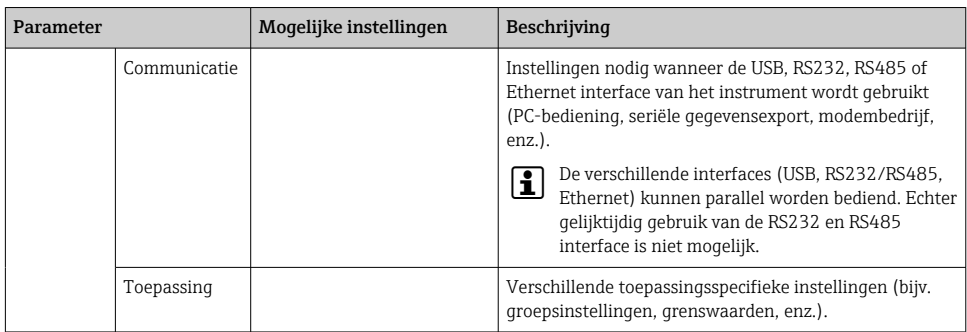

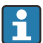

Voor een gedetailleerd overzicht van alle bedieningsparameters, zie de bijlage van de bedieningshandleiding.

#### 9.4.4 Instelling via SD-kaart of USB-stick

Een bestaande instrumentconfiguratie ("Setup data" \*.DEH) van een andere Ecograph T RSG35 of van FieldCare/DeviceCare kan direct in het instrument worden geüpload.

Import nieuwe instelling direct op instrument: de functie die wordt gebruikt om de instellingsgegevens te laden is de vinden in het hoofdmenu onder "Werking -> SD kaart (of USB stick) -> Setup laden -> Selecteer folder -> Volgende".

#### 9.4.5 Instellen via webserver

Sluit het instrument aan op een PC via Ethernet (of Ethernet over USB) om het instrument via de webserver te configureren.

Houd de informatie- en communicatie-instellingen voor Ethernet en de webserver in de bedieningshandleiding aan.

Om het instrument via webserver te configureren, moet u administrator- of servicef authentificatie hebben. ID- en wachtwoordbeheer worden uitgevoerd in het hoofdmenu onder "Instellingen -> Geavanceerde inst. -> Communicatie -> Ethernet -> Configuratie Web server -> Authenticiteit".

Standaardwaarde voor ID: admin; wachtwoord: admin

Opmerking: het wachtwoord moet tijdens de inbedrijfname worden veranderd!

# Maken van een verbinding en instellen

### Procedure voor maken van een verbinding:

- 1. Sluit het instrument aan op de PC via Ethernet (of Ethernet over USB).
- 2. Start de browser op de PC; voer het IP-adres in: http://<IP adres> om de webserver voor het instrument te openen. Opmerking: voorafgaande nullen in het IP-adres hoeven niet te worden ingevoerd (bijv. voer 192.168.1.11 in, in plaats van 192.168.001.011).
- 3. Voer de ID en het wachtwoord in en bevestig deze elk door klikken op "OK" (zie ook het hoofdstuk "Webserver" van de bedieningshandleiding )
- 4. De webserver toont de actuele waarden van het instrument. Klik in de taakbalk van de webserver op "Menu -> Instellingen -> Geavanceerde inst".
- 5. Start de configuratie

#### Procedure voor het maken van een directe verbinding via Ethernet (point-to-point verbinding):

- 1. Configureer de PC (afhankelijk van bedieningssysteem): bijv. IP-adres: 192.168.1.1; subnetmasker: 255.255.255.0; gateway: 192.168.1.1
- 2. Schakel DHCP op het instrument uit
- 3. Voer de communicatie-instellingen uit op het instrument: bijv. IP-adres: 192.168.1.2; subnetmasker: 255.255.255.0; gateway: 192.168.1.1
- 4. Start de browser op de PC; voer het IP-adres in: http://<IP adres> om de webserver voor het instrument te openen. Opmerking: voorafgaande nullen in het IP-adres hoeven niet te worden ingevoerd (bijv. voer 192.168.1.11 in, in plaats van 192.168.001.011).
- 5. Voer ID en wachtwoord in en bevestig deze elk door klikken op "OK"
- 6. De webserver toont de actuele waarden van het instrument. Klik in de taakbalk van de webserver op "Menu -> Instellingen -> Geavanceerde inst".
- 7. Start de configuratie

Een crossover-kabel is niet nodig.

Ga verder met de instrumentconfiguratie conform de bedieningshandleiding van het instrument. Het complete instellingenmenu, d.w.z. alle parameters opgesomd in de bedieningshandleiding, is ook beschikbaar op de webserver. Bevestig de instellingen na de configuratie met "Bewaar instellingen".

#### LET OP

#### Ongedefinieerd schakelen van uitgangen en relais

‣ Bij het configureren via een webserver kan het instrument een ongedefinieerde toestand aannemen! Dit kan resulteren in ongedefinieerd schakelen van uitgangen en relais.

#### 9.4.6 Instellen via FieldCare/DeviceCare-configuratiesoftware

Sluit het instrument op uw PC aan via USB of Ethernet om deze met de configuratiesoftware te kunnen configureren.

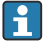

Download via: www.endress.com/download

#### Maken van een verbinding en instellen

Ga verder met de instrumentconfiguratie conform de bedieningshandleiding van het instrument.

Het complete instellingenmenu, d.w.z. alle parameters opgesomd in de bedieningshandleiding, zijn , is ook beschikbaar in de configuratiesoftware.

#### <span id="page-29-0"></span>LET OP

#### Ongedefinieerd schakelen van uitgangen en relais

‣ Tijdens het configureren met de configuratiesoftware, kan het instrument ongedefinieerde toestanden aannemen! Dit kan resulteren in ongedefinieerd schakelen van uitgangen en relais.

# 9.5 Toegangsbeveiliging en beveiligingsconcept

Teneinde de instellingen te beveiligen tegen ongeautoriseerde toegang na de inbedrijfname, zijn er een aantal mogelijkheden om de toegang tot de instellingen te beveiligen. Toegang en autorisatie kunnen worden geconfigureerd en wachtwoorden toegekend krijgen.

De gebruik van het instrument is verantwoordelijk voor de toegangsbeveiliging en het beveiligingsconcept. Naast de genoemde instrumentfuncties, moeten ook de procedures van de gebruiker worden toegepast (bijv. wachtwoordtoekenning, wachtwoord delen, fysische toegangsbarrière enz.).

De volgende beveiligingsopties en functionaliteiten zijn beschikbaar:

- Beveiliging via stuuringang
- Beveiliging via toegangscode
- Beveiliging via gebruikersrol

Om parameters te veranderen, moet eerst de juiste code worden ingevoerd of moet het instrument worden vrijgegeven via de stuuringang.

#### Vergrendeling instellingen via stuuringang: de stuuringang wordt ingesteld in het hoofdmenu onder "Instellingen -> Geavanceerde inst. -> Ingangen -> Digitale ingangen -> Digitale ingang X -> Functie: Stuur ingang; Actie: Blok setup".

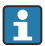

Vergrendelen van de instellingen via een stuuringang verdient aanbeveling.

Instellen van een toegangscode: de toegangscode wordt ingesteld via het hoofdmenu onder "Instellingen -> Geavanceerde inst. -> Systeem -> Veiligheid -> Beschermd door -> Toegangscode". Fabrieksinstelling: "Vrij toegankelijk", d.w.z. wijzigingen zijn altijd mogelijk.

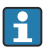

Noteer de code en bewaar deze op een veilige plaats.

Instelling gebruikersrollen: de instellingen voor de gebruikersrollen (operator, admin en service) worden uitgevoerd in het hoofdmenu onder "Instellingen -> Geavanceerde inst. -> Systeem -> Veiligheid -> Beschermd door -> Gebruikersrollen" . Fabrieksinstelling: "Vrij toegankelijk", d.w.z. wijzigingen zijn altijd mogelijk.

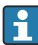

De wachtwoorden moeten tijdens de inbedrijfname worden veranderd.

Noteer de code en bewaar deze op een veilige plaats.

# <span id="page-30-0"></span>9.6 HTTPS webserver instellen

Voor het gebruik van de HTTPS-webserver moet een X.509-certificaat en een bijbehorende private key worden geïnstalleerd op het instrument. Om veiligheidsredenen wordt deze installatie alleen via een USB-stick uitgevoerd.

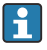

Het certificaat dat in de fabriek is geïnstalleerd op het instrument bij uitlevering mag niet worden gebruikt!

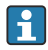

Server-certificaten kunnen niet worden geïnstalleerd via de functie "USB stick/importeer SSL certificaat"!

#### Voorwaarden

Private key:

- X.509 PEM-bestand (Base64 gecodeerd)
- RSA code met max. 2048 bit
- Mag niet met wachtwoord zijn beveiligd

Certificaat:

- X.509-bestand (Base64 gecodeerd PEM of binair DER-formaat)
- V3 incl. uitbreiding is nodig
- Ondertekend door een certificeringsinstituut (CA) of subcertificeringsinstituut (geautoriseerd), zelf ondertekend indien nodig.

Certificaat en private key kunnen worden aangemaakt of geconverteerd met openssl (https://www.openssl.org) bijvoorbeeld. Neem contact op met uw IT-administrator voor het aanmaken van de betreffende bestanden.

Tip: meer informatie over dit onderwerp vindt u in onze "How To Videos" via https://www.youtube.com/endresshauser

Installatie:

- 1. Kopieer de private key op een USB-stick in de root directory. Bestandsnaam: key.pem
- 2. Kopieer het certificaat op een USB-stick in de root directory. Bestandsnaam: cert.PEM of cert.der
- 3. Sluit de USB-stick aan op het instrument. De private key en het certificaat worden automatisch geïnstalleerd. De installatie wordt geregistreerd in het gebeurtenissenlogboek.
- 4. Verwijder de USB-stick met de functie "Veilig verwijderen"

# Opmerkingen:

- Het kan nodig zijn het instrument opnieuw te starten voor het gebruik van het nieuwe certificaat
- Wis de private key van de USB-stick na de installatie
- Bewaar de private key op een veilige plaats
- Gebruik de private key en het certificaat voor slechts één instrument
- Om ongeautoriseerd gebruik te voorkomen, is het mogelijk de USB A-poort op het instrument uit te schakelen. Daardoor kan een onverlaat het certificaat of de private key niet vervangen ("Denial of Service"). Installeer indien nodig een beveiliging om toegang tot het instrument te voorkomen.

#### Controle certificaten

U kunt het certificaat controleren via "Hoofdmenu -> Diagnose -> Apparaat informatie -> SSL certificaten". Kies daarvoor het punt "Server certificate" onder het certificaat.

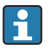

Vervang het certificaat tijdig voordat deze verloopt. Het instrument toont een diagnosemelding 14 dagen voordat het certificaat verloopt.

#### Deïnstalleren van certificaten en de private key

U kunt het certificaat controleren via "Hoofdmenu -> Diagnose -> Apparaat informatie -> SSL certificaten". Kies daarvoor het punt "Server certificate" onder het certificaat. U kunt het certificaat hier verwijderen.

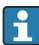

In dat geval wordt het voorgeïnstalleerde certificaat weer gebruikt.

#### Gebruik van zelf ondertekende certificaten

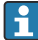

Zelf ondertekende certificaten moeten worden opgeslagen in het certificaatgeheugen van de PC onder "Trusted Root Certification Authorities" zodat de browser geen waarschuwing meldt.

Als alternatief kan een uitzondering in de browser worden opgeslagen.

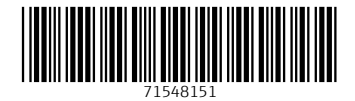

# www.addresses.endress.com

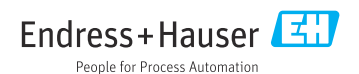